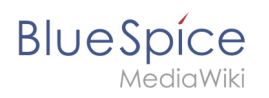

## **Inhaltsverzeichnis**

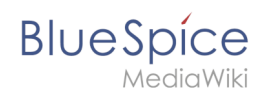

## Jetty

### Inhaltsverzeichnis

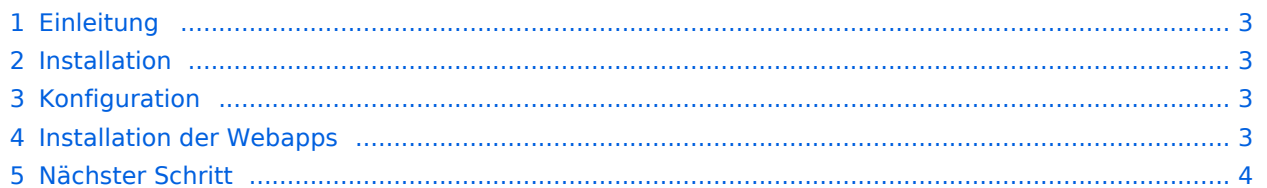

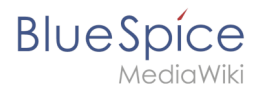

**Hinweis:** Jetty ist Voraussetzung für den Betrieb des PDF-Exports und VisualDiff (nur BlueSpice pro). Die hier aufgeführten Schritte sind deshalb optional und nur erforderlich, wenn Sie mindestens einen dieser Dienste in Ihrer BlueSpice-Installation verwenden möchten.

#### <span id="page-2-0"></span>Einleitung

Eine Alternative zu Jetty stellt Apache Tomcat dar, den Sie ebenfalls im Paketmanager von Debian finden können. Da Jetty allerdings performanter arbeitet wird dieser in dieser Dokumentation bevorzugt.

#### <span id="page-2-1"></span>Installation

Installieren Sie Jetty über Aptitude:

```
apt update; \
apt install jetty9; \
apt clean
```
**Hinweis:** Falls ihnen die Berechtigungen zum ändern einer Datei fehlen führen sie den Befehl "sudo nano /etc/default/jetty9" in dem Terminal aus und fügen so die unten angegebene Zeile ein.

#### <span id="page-2-2"></span>Konfiguration

Zur Konfiguration öffnen Sie die Datei /etc/default/jetty9 in einem Texteditor Ihrer Wahl (vi, nano) nano Jetty9 Setzen Sie dort ganz ans Ende der Datei folgende Zeile:

JAVA\_OPTIONS="-Xms512m -Xmx1024m -Djetty.host=127.0.0.1"

Starten Sie Jetty nun mit dem Befehl service jetty9 restart neu.

#### <span id="page-2-3"></span>Installation der Webapps

Öffne sie in ihrem Browser die offizielle Seite [bluespice.com](https://bluespice.com/download/) (1). Klicken sie auf Herunterladen (2).

- 1. Entpacken sie die BlueSpice-free-4.x.x.zip Datei.
- 2. Benennen sie den Ordner von "BlueSpice-free-4.x.x" zu" bluespice".
- 3. Benennen sie den "bluespice" Unterordner zu w um.
- 4. Bewegen sie den entpackten Bluespice Ordner mit dem Befehl sudo mv /yourfilepath/bluespice /var/www in den angegebenen Dateipfad.

# **BlueSpice**

- 5. Nach erfolgreicher Installation von BlueSpice befolgen Sie bitte folgende weitere Schritte zur Installation der Webservices und Aktivierung der jeweiligen BlueSpice-Erweiterung:
- [PDF-Export](https://de.wiki.bluespice.com/wiki/Setup:Installationsanleitung/Webservices/PDF-Export)
- [Drawio](https://de.wiki.bluespice.com/wiki/Setup:Installationsanleitung/Webservices/Drawio)

#### <span id="page-3-0"></span>Nächster Schritt

Haben Sie alle Schritte erfolgreich abgeschlossen können Sie zum nächsten Schritt weiter gehen:

- Ab BlueSpice 4.4: ["OpenSearch](https://de.wiki.bluespice.com/wiki/Setup:Installationsanleitung/Systemvorbereitung/Linux/OpenSearch)"
- **•** Bis BlueSpice 4.3: "[Elasticsearch"](https://de.wiki.bluespice.com/wiki/Setup:Installationsanleitung/Systemvorbereitung/Linux/Elasticsearch)